コンピュータ科学(第27話)

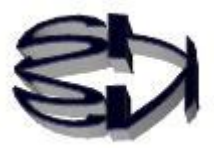

第27話(セキュリティVI:矛) パケット解析 II

WireSharkの利用

タヌキ、次はWireSharkを使ったパケット解析だ。 解析に使用する題材は、第6話と第7話で作成したチャットプ ログラムだ。サーバ設定のチャットとクライアント設定のチャ ット間のコミュニケーション時のパケットを Wireshark で解析 することにする。ASCⅡコードも必要になると思うので、再 度提示したままにする。

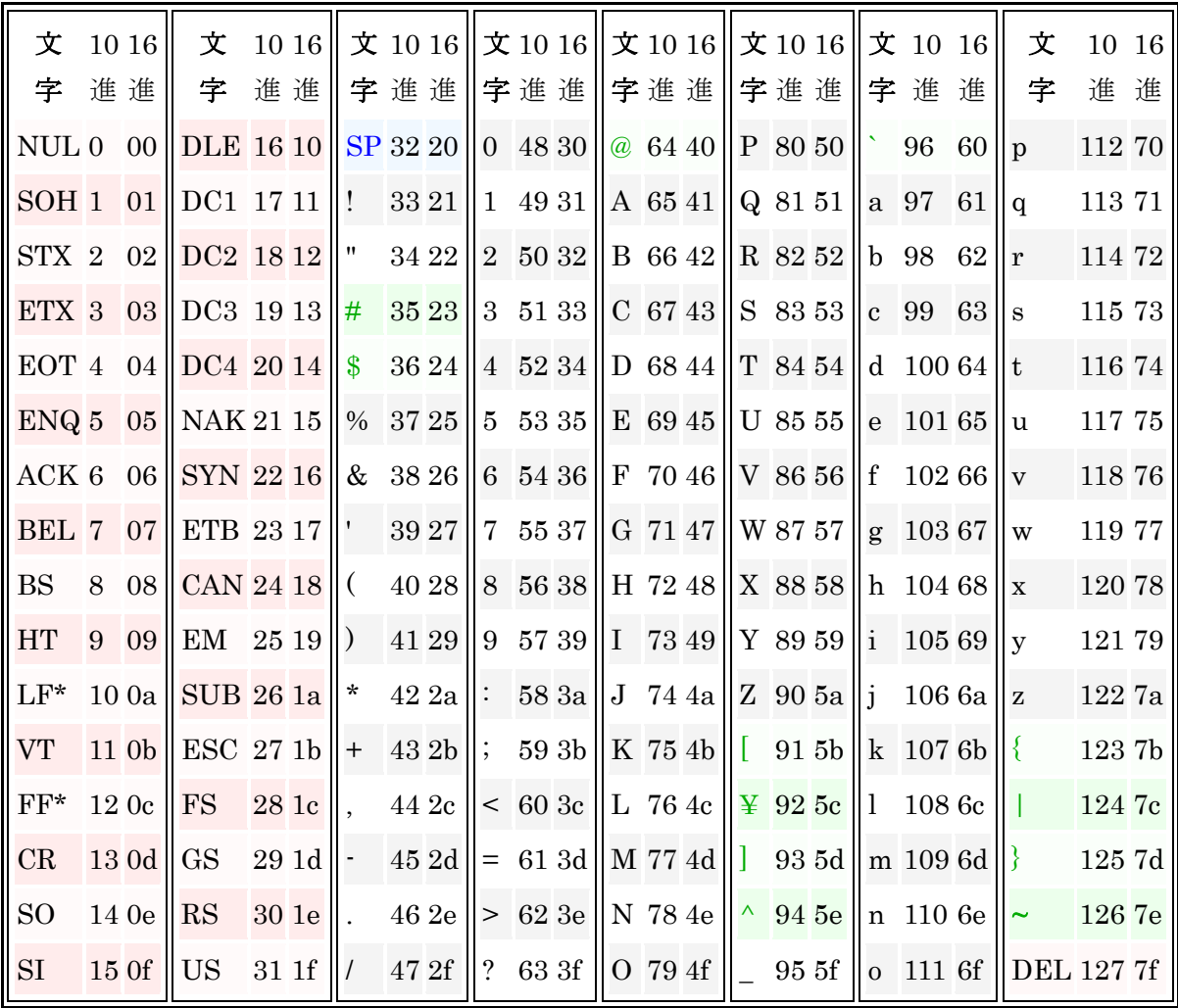

IT用語辞典より

タヌキは、tcpdump で勉強したから、通信回線の中を データが流れる時、パケットという単位に区切られて 送信されていることを知っているよな。ここで復習だ。 1個のパケットは区切られたデータに上位のアプリケ ーション層(例えば、HTTP)のヘッダ、トランスポー ト層(例えば、TCP)のヘッダ、ネットワーク層(例 えば、IP)のヘッダ、個別ネットワーク層(例えば、 Ethernet)のヘッダからできているよな。 図示すれば、以下のようになる。

パケットが流れる向き

| Ethernet ヘッダ   IP ヘッダ   TCP ヘッダ |        |                                 | データの一部 | FCS  |
|---------------------------------|--------|---------------------------------|--------|------|
| 14 バイト                          | 20 バイト | 20 バイト                          |        | 4バイト |
|                                 |        | $(UDP: 8 \times \wedge \wedge)$ |        | トレイラ |

※FCS(トレイラ):パケットが転送中に壊れなかったどうかチェックする。

PC(A)から PC(B)にパケットが流れる時、そのパケッ トを取り込むことをパケットキャプチャと言ったよな。また キャプチャしたパケットの中を見ることをパケットモニタ リングという。実際に流れているパケットを見て解析するこ とは、書籍で覚えるよりも身に付くことは言うまでもないだ ろう。ただ、パケットモニタリングするための操作方法と見 方を学ばなければ、猫に小判だよな! 前にも言ったけれども、「kali Linux」には WireShark がイ ンストールされているので、直ぐに使えるよ。

「kali Linux」以外で WireShark がインストールさ れていない場合はどうするのだ。例えば、オイラが 構築した CentOS7で使いたい場合には?

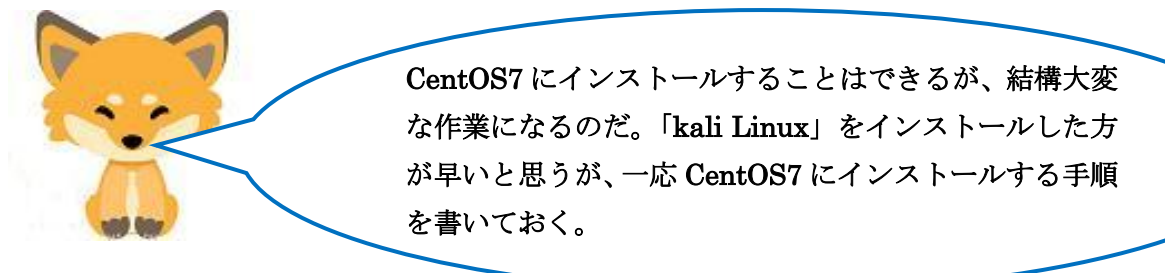

[Wiresshark のインストール]

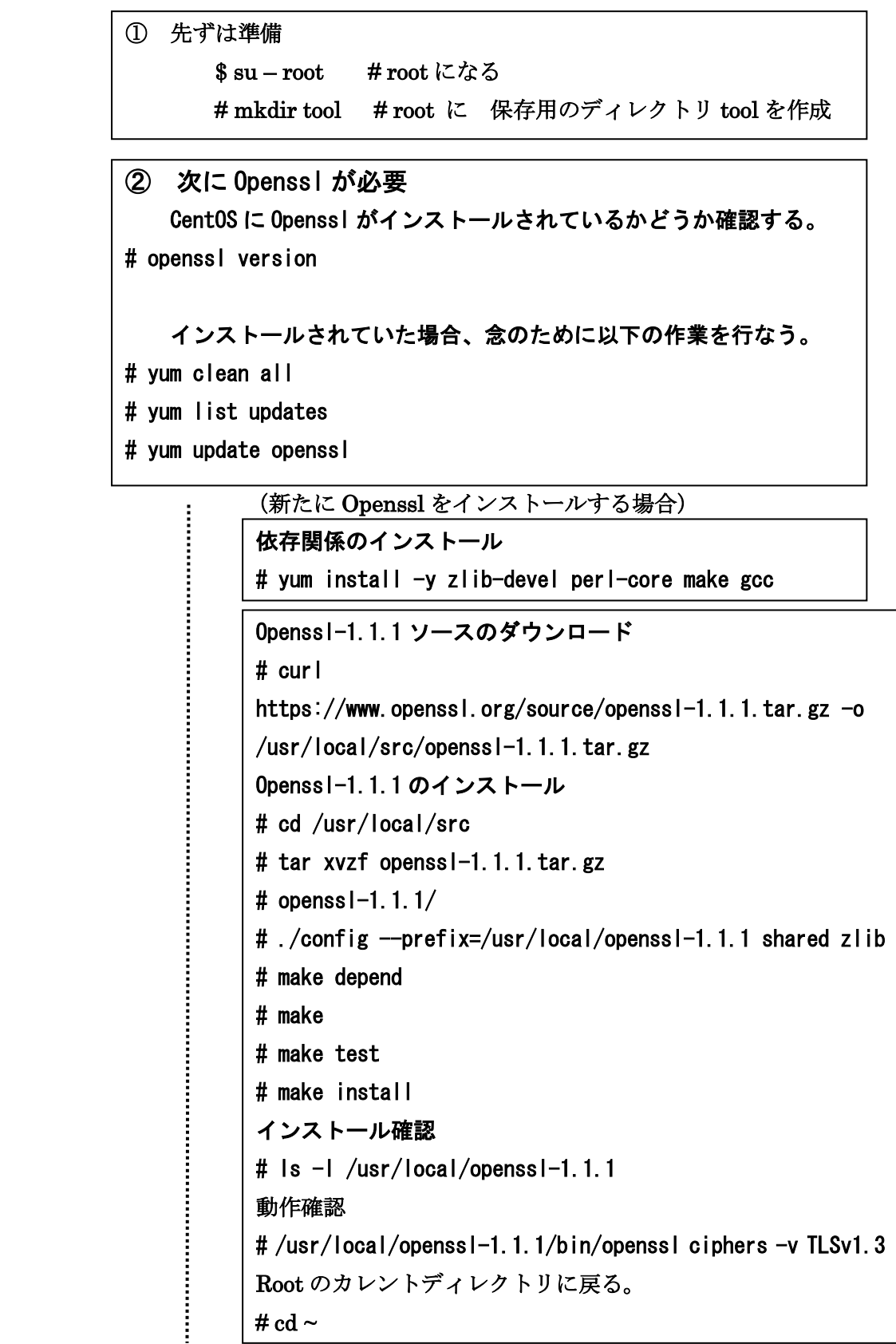

# ③既に Openssl がインストールされていても新規にインストール した場合でも、共通して行なわなければならない作業 # yum install openssl-devel # yum install libgcrypt-devel ④ python3 が必要 # yum install python3 ⑤ cmake が必要 ダウンロードサイト https://cmake.org/download/ サイトの表示は以下の通り Files Platform Unix/Linux Source (has \n line feeds) cmake-3.16.3.tar.gz

Windows Source (has \r\n line feeds)

Binary distributions:

```
/root/tool/cmake-3.16.3.tar.gz となるように保存
```
# # cd tool 解凍 # tar xvfz ./cmake-3.15.3.tar.gz 解凍したディレクトリに移動 # cd ./cmake-3.15.3 必要なパッケージのインストール  $\#$  yum install -y gcc gcc-c++ bootstrap で makefile を作成 # ./bootstrap make & make install # make # make install 確認 # cmake --version

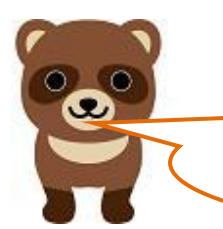

WireShark のインストールに cmake はどうして必 要なのだ?

cmake-3.16.3.zip

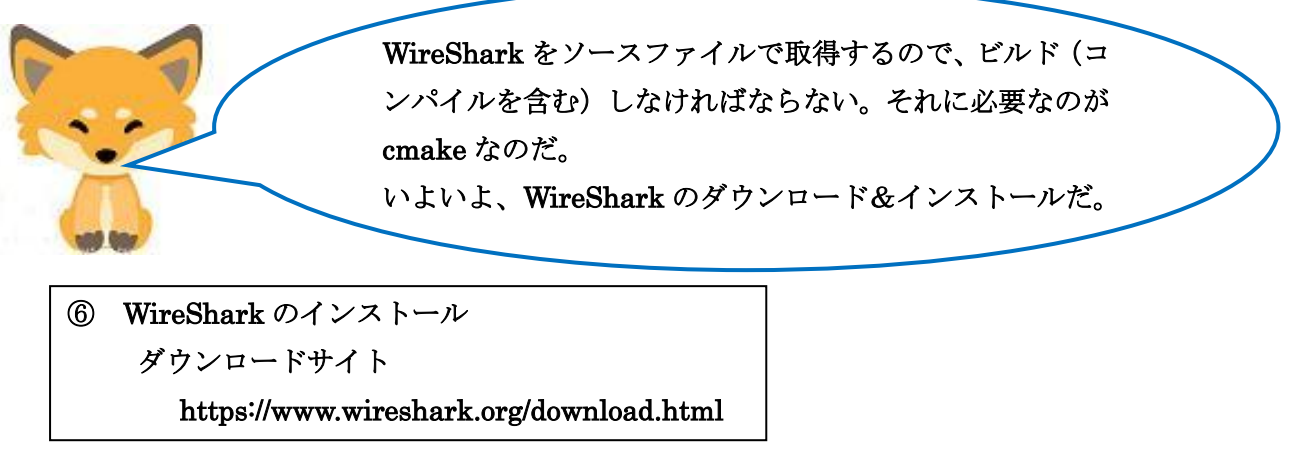

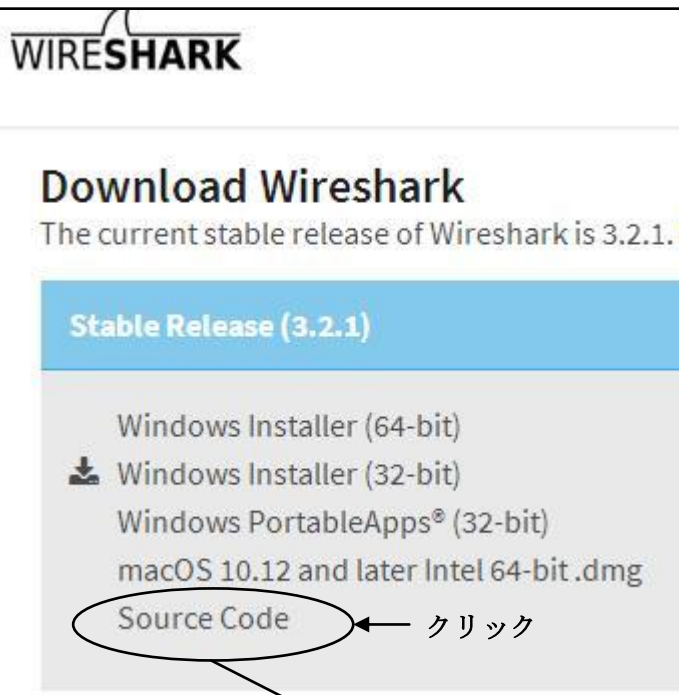

/root/tool/wireshark-3.2.1.tar.xz となるように保存

```
# cd tool 
解凍 
# tar xJfv ./wireshark-3.0.5.tar.xz 
ビルド用のディレクトリを作成し、入る 
# mkdir build 
# cd build 
必要なパッケージのインストール 
# yum install -y gcc gcc-c++ glib2-devel libgcrypt-devel flex-devel 
byacc libpcap-devel qt5-qtbase-devel qt5-linguist qt5-qtmultimedia 
-devel qt5-qtsvg-devel 
cmake の実行 
# cmake ../wireshark-3.0.5 
make & install 
# make 
# make install 
確認 
# tshark --version
TShark (Wireshark) 3.0.5 と表示されれば完了です。
```
WireShark ツールを使えるようになったので、操作方法も 兼ねて、Web サーバからのパケット解析でもやってみるか。 ただ、以下のように管理者権限(root)で WireShark を起 動しないと、解析に必要な完全パケットを取得することが できないからな。WireShark のアイコンをクリックしても 管理者権限にはならないよ!

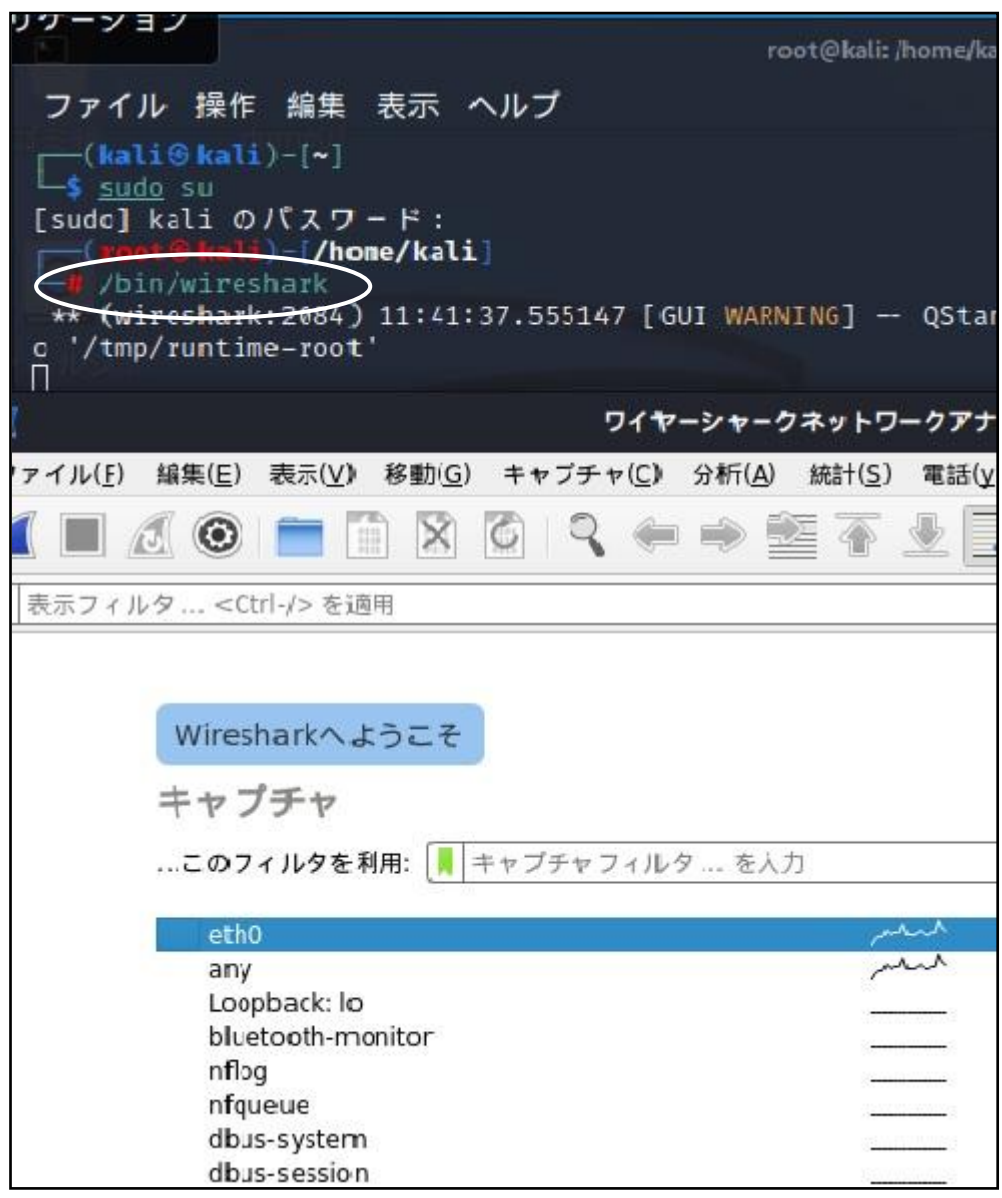

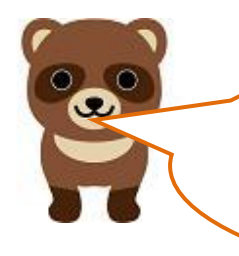

Ì

読み取れるぞ!なるほど、端末で Root になってから WireShark を起動するのか。eth0 は NIC のデバイス名か。それを指定する のだな。すでにパケットが届いているようだが。でも、操作に 馴れないと難しそうだな。

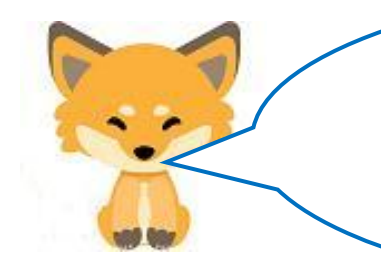

キツネ、パケット解析に必要な操作方法は説明するが、 WireShark の種々の操作については、ネットや本を参考 に自分で勉強してね。前から言っているように、ここでは、 ツールやアプリの操作方法を学ぶことを目的にはしてい ないからね。

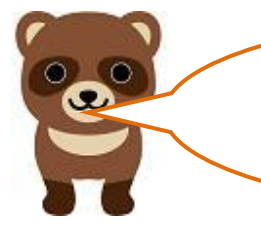

了解、本を読める能力があれば操作方法は 理解できるからね。

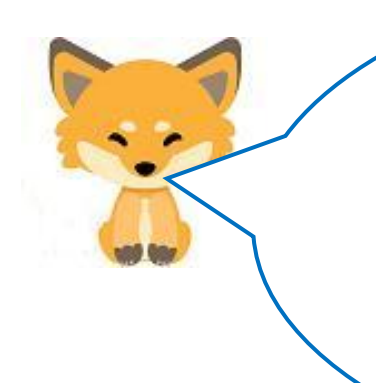

WireShark を使ってパケットの解析をする為には、事前に 送受信の内容がわかっている、わかり易いテスト用のデモモ デルを使うのが良い。それで、第6話と第7話で作成したチ ャットプログラムを使うことにする。サーバ用チャットとク ライアント用チャットを使えば、送信内容が事前にわかって いるし、相互通信なので最適だ。 では、先ず、チャットのプログラムを使ってパケットの解析 だ。チャットのプログラムは1台のPCで実行している。

[パケット解析用チャットプログラムの実行状態]

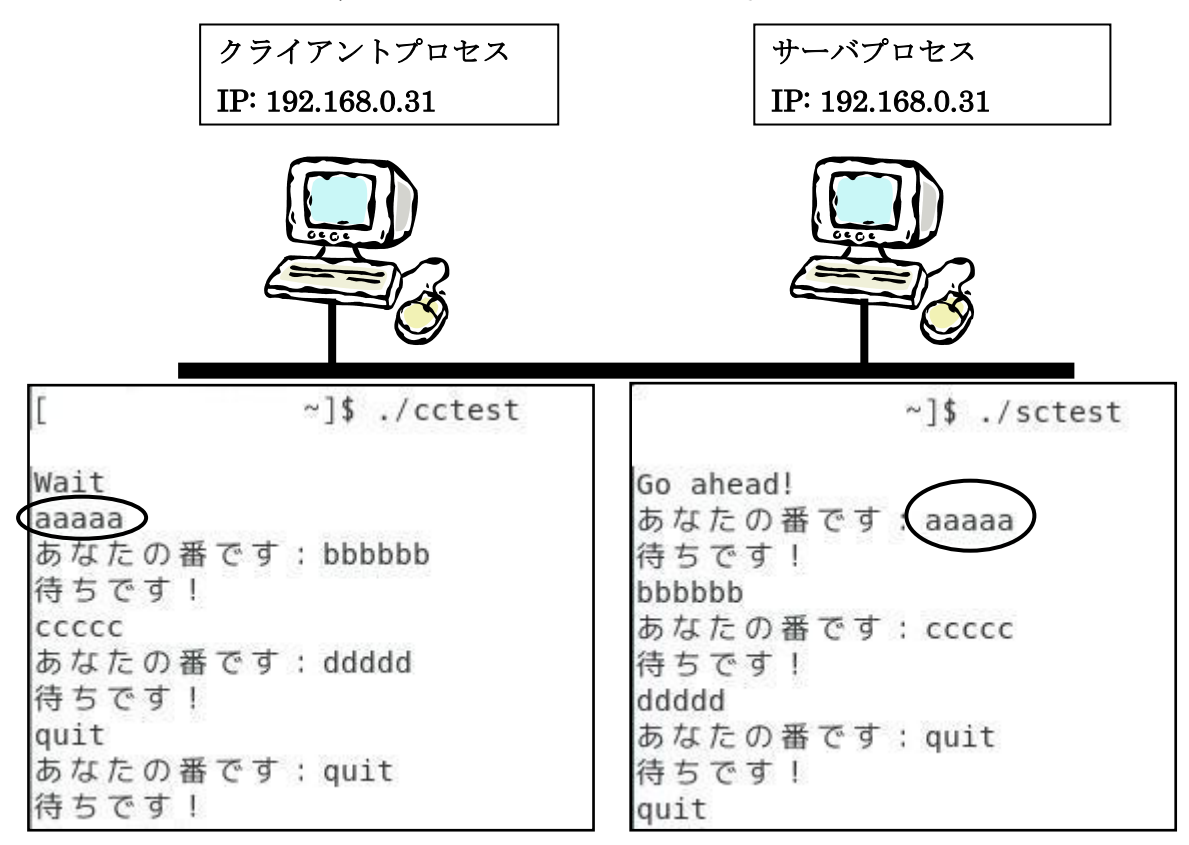

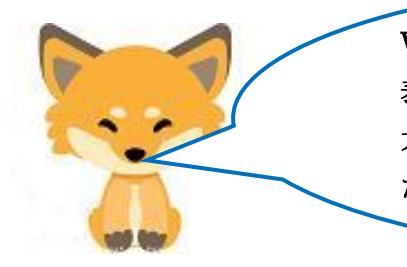

WireShark によるパケット解析は、以下のようになる。 表示されるイ、ロ、ハの部分の意味を良く理解することが 大切だ。それができなければ、ハッキングなんて夢の又夢 だ。頑張ってみてくれたまえ。

# [Wireshark によるパケット解析の基本]

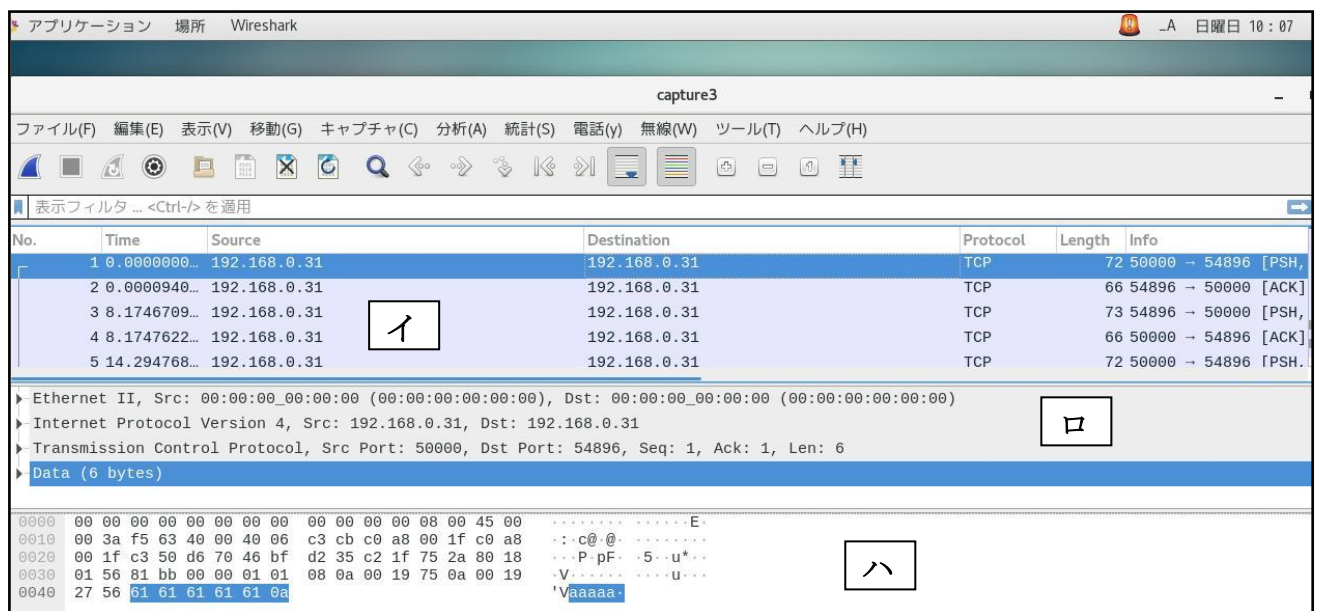

上記を[イ]、[ロ]、[ハ]の3部分に分けて説明する。

Time

## [イ]:1行が1パケットを表す。

No.

●

パケットの送信順:経過時間(最初は0):送信 IP アドレス 受信側 IP アドレス

10.0000000. 192.168.0.31 20.0000940... 192.168.0.31

Source

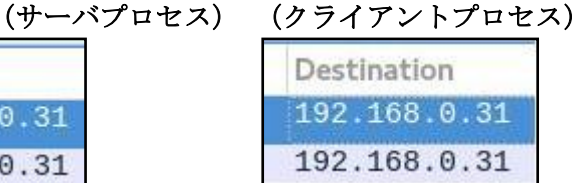

使用プロトコル:フレームの長さ(バイト):送信ポート(50000)→受信ポート(54896)

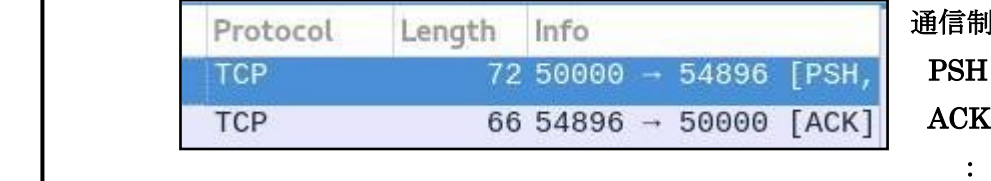

 通信制御フラグ群 PSH(プッシュ):送信準備 ACK:応答確認

# [ロ]:1個のパケットの内容

Ethernet II, Src: 00:00:00 00:00:00 (00:00:00:00:00:00), Dst: 00:00:00 00:00:00 (00:00:00 Internet Protocol Version 4, Src: 192.168.0.31, Dst: 192.168.0.31 Transmission Control Protocol, Src Port: 50000, Dst Port: 54896, Seq: 1, Ack: 1, Len: 6 Data (6 bytes)

上から順に

- ・Ethernet ヘッダ
- ・IPv4 ヘッダ
- ・TCP ヘッダ
- ·送信データ の順。 全体が1パケット (イザネットフレーム) 72 バイトである。
- [ハ]:1個のパケットの内容を具体的に16進と ASCII で表したもの

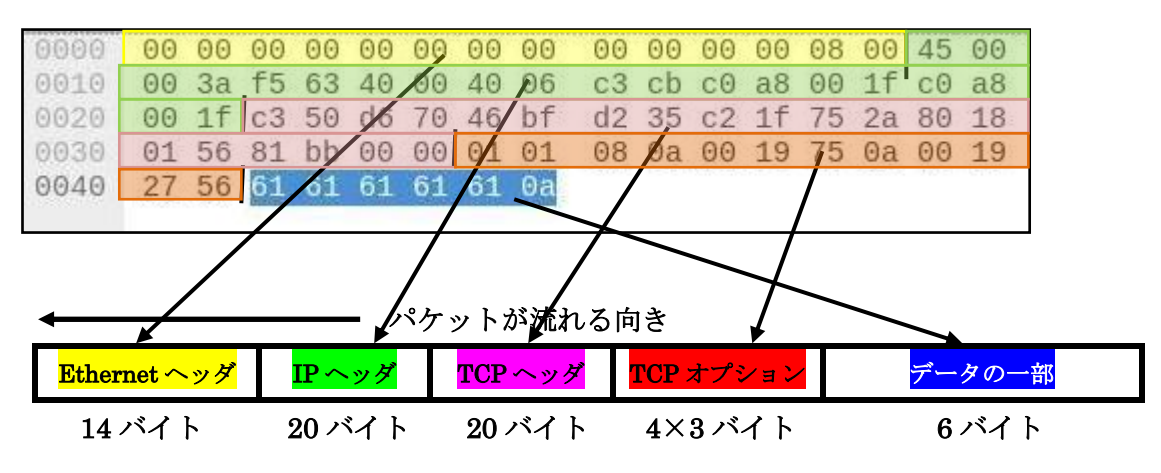

タヌキ、表示された物をただ眺めているだけでは解析の勉強 にはならないぞ。次のような練習課題を与えるからやってみ なさい。勉強する上で練習は大切な部分だ。ただ、ミスを防 ぐ為に同じ事を何度も繰り返すのは、時間の無駄だ。だから 受験勉強は時間の無駄を行っているのだ。ミスを咎められる 官僚になるなら意味があるけどな。ただ、ミスを防ぐ為では 無く、理解を深める為に数回行う練習は大切な作業だ。これ を否定したら勉強にならないぞ。

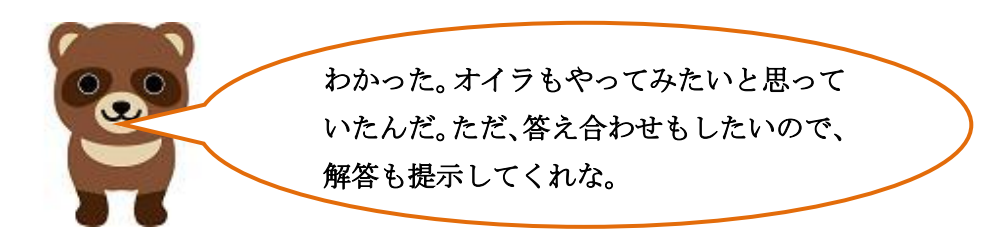

# [練習課題 1] 以下のヘッダに [ハ] から該当する16進数を書き込みなさい。

Ethernet ヘッダ (14バイト)

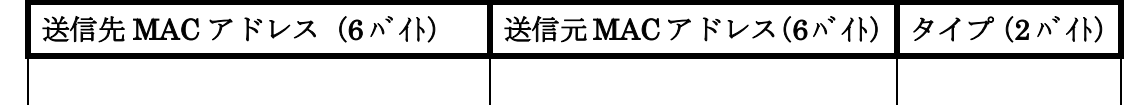

IP ヘッダ(20バイト)

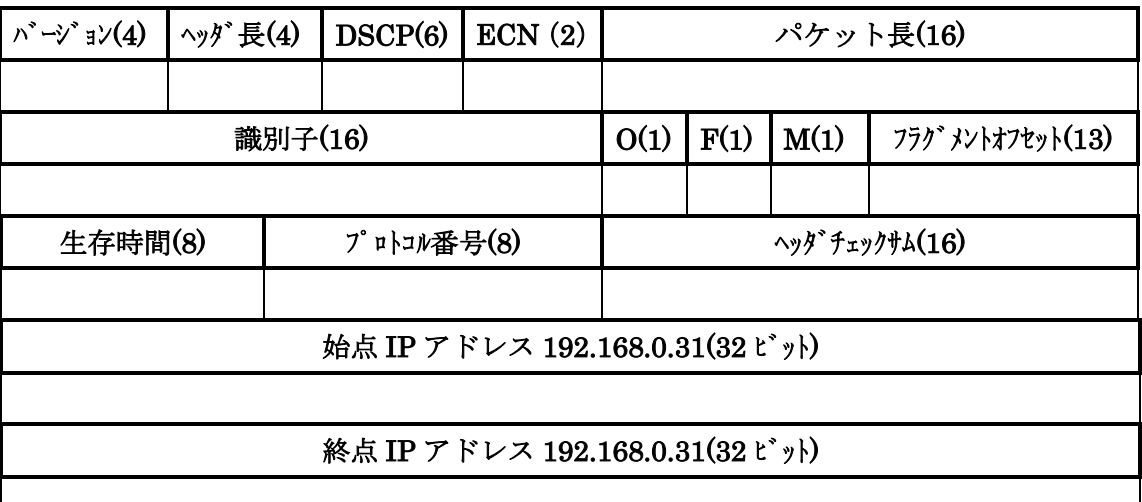

TCP ヘッダ(20バイト)

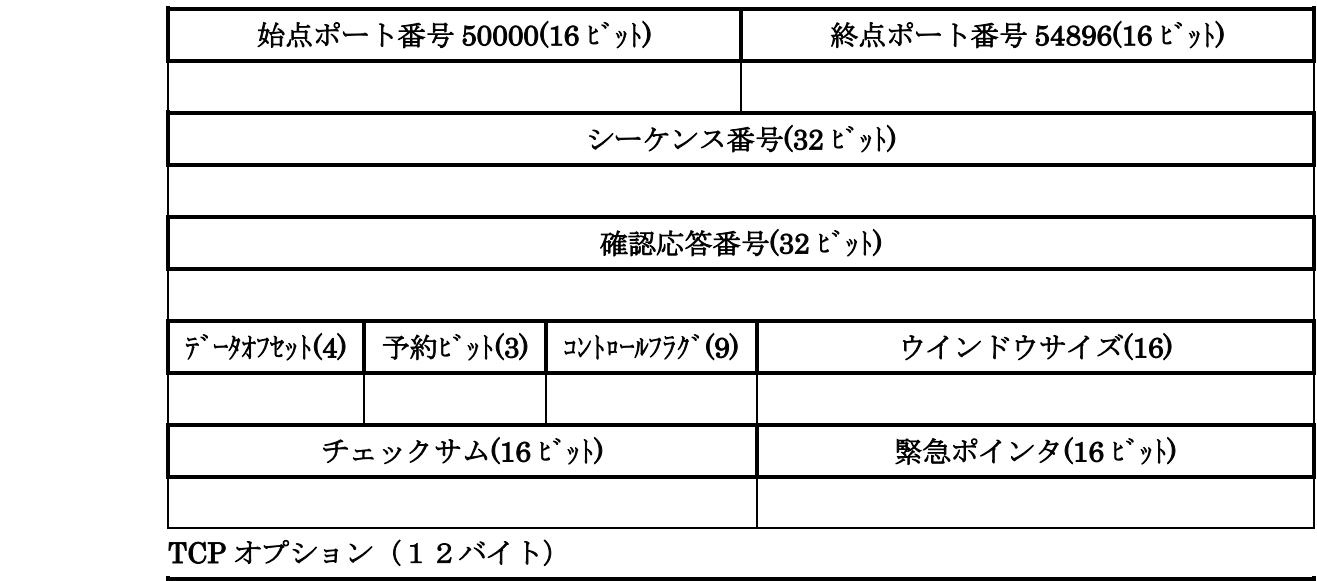

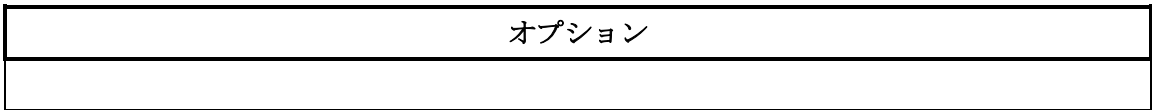

DATA (6バイト)

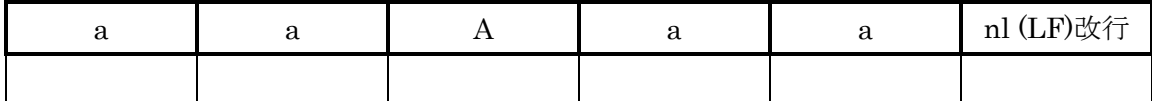

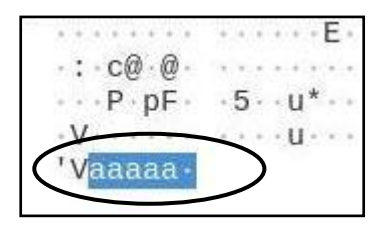

Ethernet ヘッダ(14バイト)

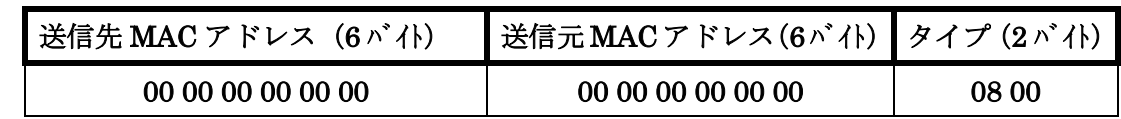

IP ヘッダ(20バイト)

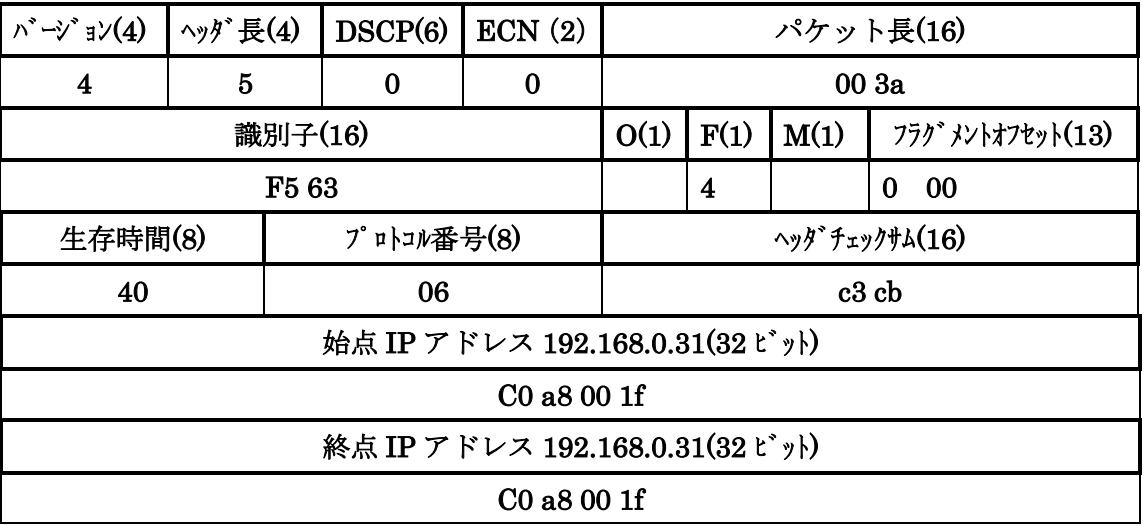

TCPヘッダ (20バイト)

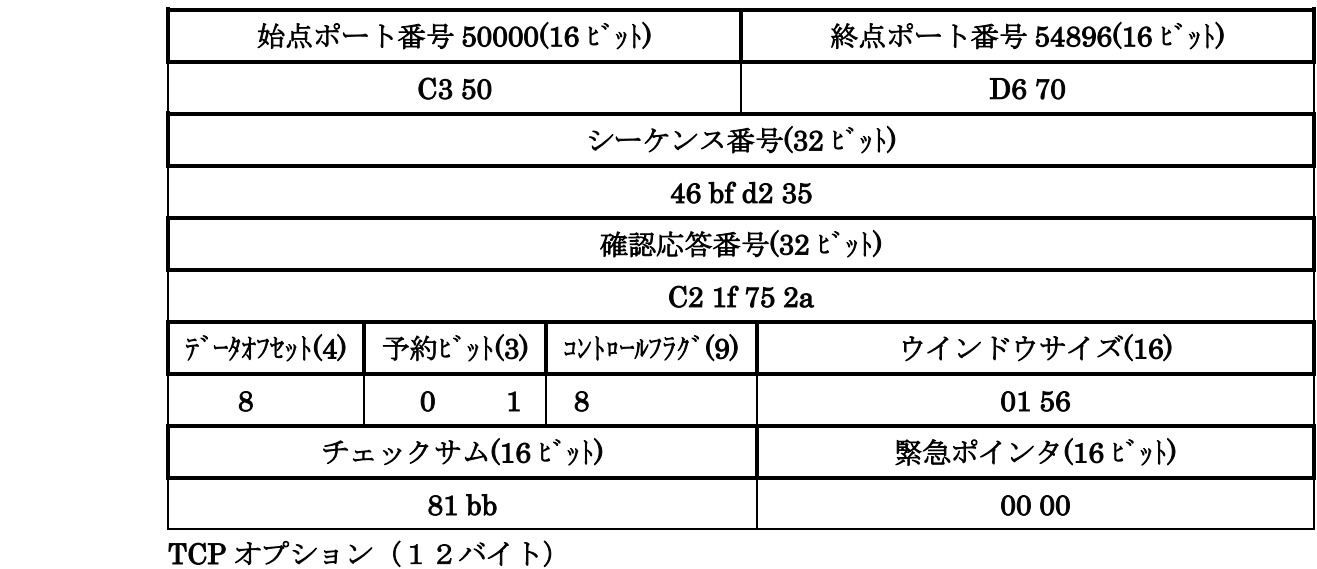

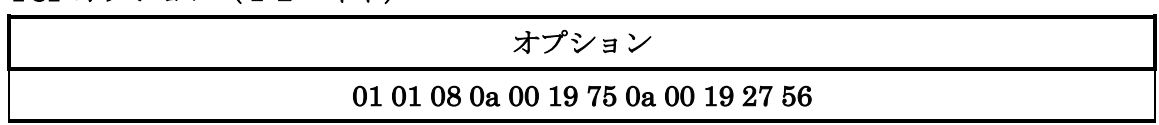

DATA $(6 \times 7)$ 

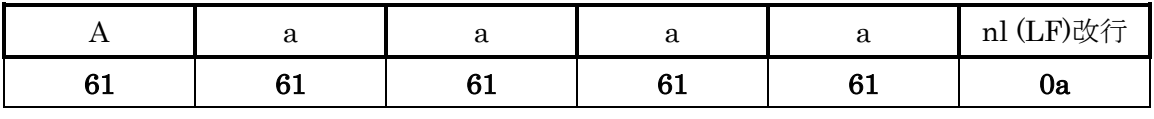

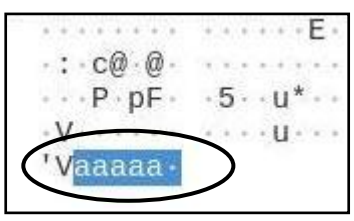

#### [パケット解析の為の詳細な解説]

Ethernet ヘッダの用語

タイプ:上位層がIPの場合は、0x0800 ARP (Adress Resolution Protocol: ping、 dns、nslookup などブロードキャストアドレスからの MAC アドレスの問い合わせ)の場合は、0x0806

IP ヘッダの用語

 バージョン:IPv4 の場合は、4 ヘッダ長:4バイト単位なので4×?=20(バイト)より?=5で5となる。 DSCP、ECN:伝送路のパケットの混雑状態を表す。 パケット長:IP パケットの長さ(バイト数)です。次の計算式になります。  $n^{\circ}$  ケットティオの長さ(72 $n^{\circ}$  イト) - Ethernet ヘッダ(14 $n^{\circ}$  イト)

 $= 58 = 0x003a$ 

識別子:送出されるパケット毎に1増やす。

 フラグ:O(未使用:0)、F(分割可:0、分割不可:1)、M(最後のフラグメント(フラグメン トしていない):0、途中のフラグメント:1)

 フラグメントオフセット:1個の IP パケットが 1500 バイトを越えるとフラグメンテーション(パ ケット分割)が起こります。分割されたデータが元のパケットのどの位置になるかを示 したもの。0x4000 は分割不可でフラグメンテーションしていないことを表す。

 生存期間:IP パケットが通過できるルータの数を示す。ルータを通過する度に1づつ減る。 プロトコル番号:上位のプロトコルを表す。TCP は 6、UDP は 17、ICMP は 1、IP は 4

ヘッダチェックサム:IP ヘッダが壊れていないことを保証する。IP ヘッダの1の補数。

TCP ヘッダの用語

L

シーケンス番号:順序制御、送られたTCPパケットを正しい順番に復元する。

確認応答番号:シーケンス番号+受信したデータサイズ

 データオフセット:TCP ヘッダ長(20 バイトの場合 5)。今回は、TCP オプションを含み 32 バ イトなので 32/4 で 8 が入る。

予約ビット:将来の拡張の為に用意されている 3 ビット。現在は未使用で 0 がセット。

コントロールフラグ:コネクションに関する制御をする為の1ビット(合計9ビット)のフラグ (NS,CWR,ECE,URG,ACK,PSH,RST,SYN,FIN)。

 ウインドウサイズ:送信するデータサイズを受信相手に通知し、受信バッファの準備をさせる。 今回は、0x0156なので 342 (10 進数) バイトのデータの送信を通知してい

ちょう しょうしょう あいしゃ るい こうしょう あいしゅう あいしゅう

 チェックサム:TCP パケットが壊れていないこと保証します。 緊急ポインタ:緊急に処理しなければならないデータの場所とバイト数を表す。

※ コネクションレス型の UDP には、コネクションに必要なシーケンス番号、確認応答番号、コントロ ールフラグは含まれていません。

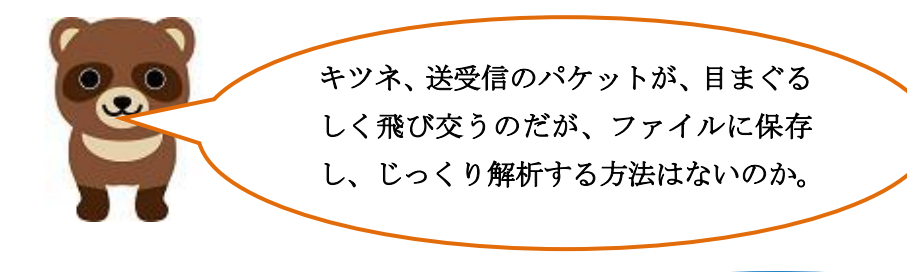

あるよ。Root 権限で以下のようにコマンドを実行すると ファイル(cap1)に保存されるよ。ただし、cap1 ファイ ルを開く時には、WireShark を起動し、WireShark 用の ファイルとして開かなければダメだよ。この時は、Root 権限でなくても開けるよ。

]# tshark -i eth0 –w /home/cap1

(注) /home/に作成された cap1 ファイルはアクセス権が無いので、以下のようにアク セス権を付与する。 ]# chmod 777 /home/cap1

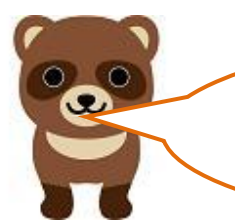

 $\overline{a}$ 

[パケット解析の為の詳細な解説]は、重要な用語なのは理 解できるが、なかなか難しいな。これを覚えなければならな いのか。

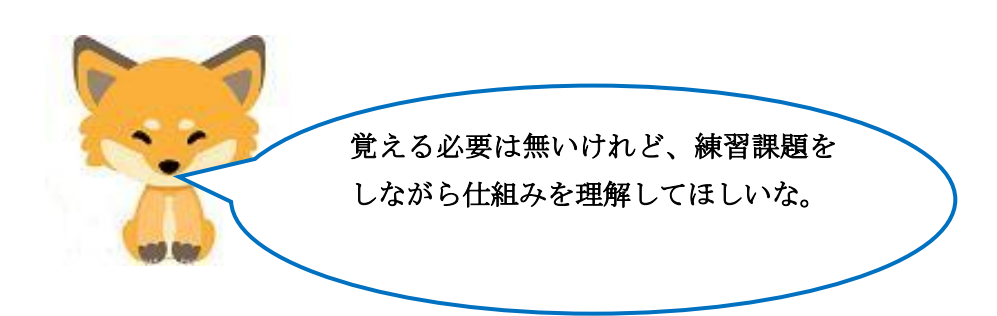

次は、Web サーバからのパケットの解析をやってみるか。 解析用にデモ用のページを提供してくれているサイトがあるので、 それを使ってみよう。OpenSSL を使っていないので、https で無く、 http でアクセス可能で HTTP ヘッダ部分とデータ部分が明確に区 別できるのだ。該当のサイトは「http://www.ikeriri.ne.jp/sample. html」だ。ここにアクセスし、WireShark でキャプチャした結果 が以下の通りだ。www.ikeriri.ne.jp の IP アドレスが163.44. 9. 71だ。そのパケットをキャプチャしている「kali Linux」の IP アドレスが192.168.0.29だ。

sample  $+$  $\times^ \leftarrow$   $\rightarrow$   $\circ$   $\circ$ O & www.ikeriri.ne.jp/sample.html Kali Linux **as** Kali Tools **&** Kali Docs **X** Kali Forums **&** Kali NetHu homepage

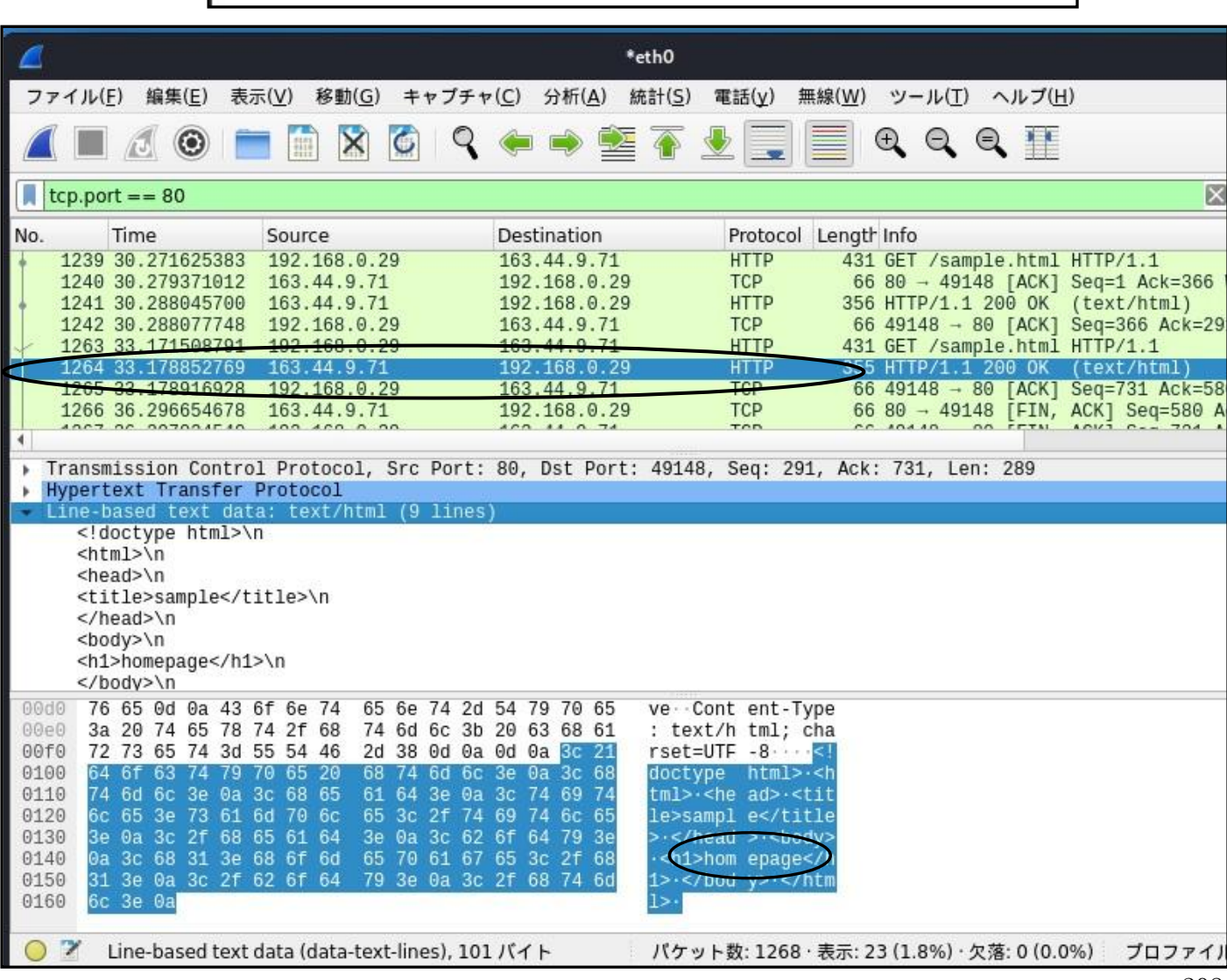

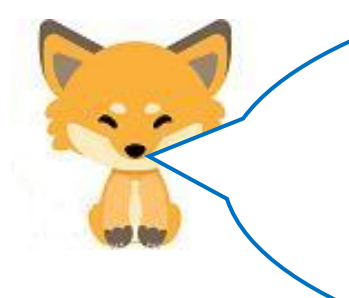

タヌキ、[練習課題2]として、「wireshark を起動し、さらに ブラウザを起動し、PC から「http://www.ikeriri.ne.jp/sample. html」サイトへのダウンロード要求をした時の http ヘッダ部 分の最初と最後の行を wireshark の(ロ)の部分から抜き出し なさい。さらに(ハ)の部分を見て http ヘッダのバイト数を 数えなさい」

と言われたら、実践し解答できるかな?

[練習課題2の解答]

最初の行:GET / HTTP/1.1 最後の行:Connection: Keep-Alive バイト数:自分で数えましょう

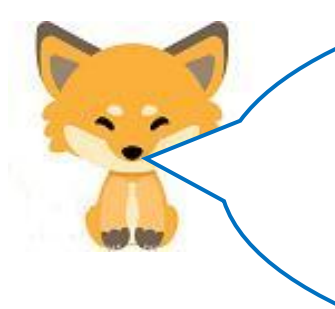

さらに続けるぞ。[練習課題3]として、「wireshark を起動し、 さらにブラウザを起動し、「http://www.ikeriri.ne.jp/sample. html」サイトから PC へデータを送信した時の http ヘッダ部 分とデータ部分の境の行を(ロ)から抜き出しなさい。また、 http ヘッダ部分のバイト数を(ハ)で数えなさい。」と言われ たら、実践し解答できるかな?

[練習課題3の解答]

境の行:Content-Type: text/html あるいは 空白(¥r¥n:復帰・改行) バイト数:自分で数えましょう

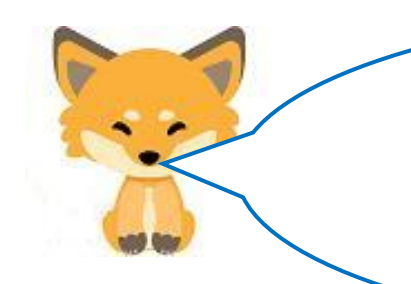

さて、WireShark を用いて https をキャプチャすると OCSP プロトコルのパケットが表示される。OCSP とは何か。これ は、アクセスしたサイトから送信されてくるデジタル証明書 が正しいかどうかを外部の OCSP レスポンダに問い合わせ ているパケットです。次図のようになる。

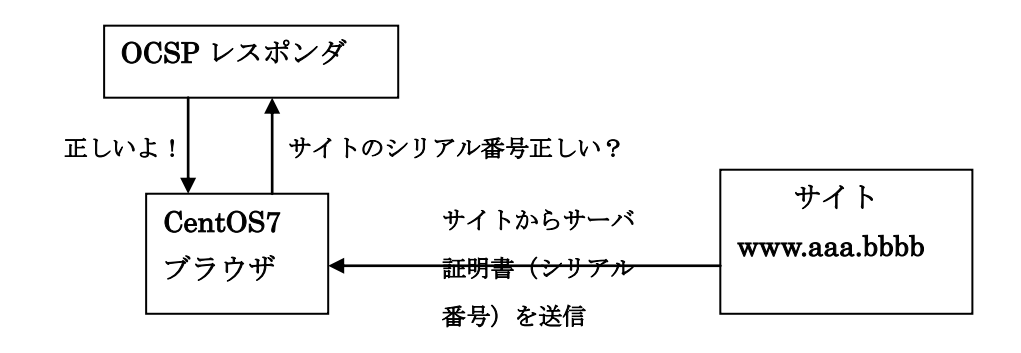

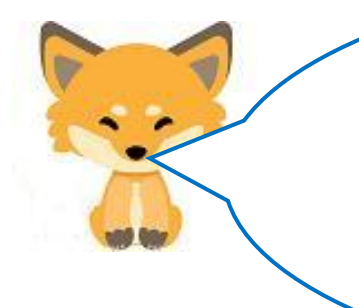

それで[練習課題4]だ。WireShark を起動し、さらにブラウ ザを起動し、[https://www.yahoo.co.jp](https://www.yahoo.co.jp/) サイトにアクセスした時 に表示される OCSP プロトコルからハッシュアルゴリズムに 使われている暗号化名、issuerNameHash(発行者名)のバイト 数、issuerKeyHash(発行者の公開鍵)のバイト数、シリアル番 号のバイト数を答えなさい。

### [練習課題4の解答]OCSP プロトコル

ハッシュアルゴリズム:SHA-1 issuerNameHash(発行者名):20 バイト issuerKeyHash(発行者の公開鍵):20 バイト シリアル番号:16 バイト

Ì

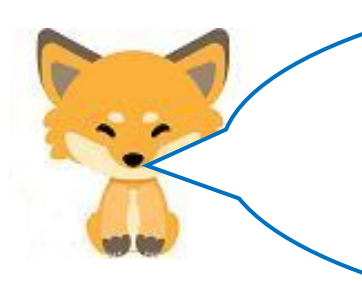

次は UDP プロトコルだ。 WireShark を用いてDNSプロトコルをキャプチャすると UDPプロトコルが使われていることがわかる。それで「練習 課題5]だ。表示された UDP ヘッダを見て、以下の表にヘッ ダの内容を16進数で記入することができるかな。

UDP ヘッダ

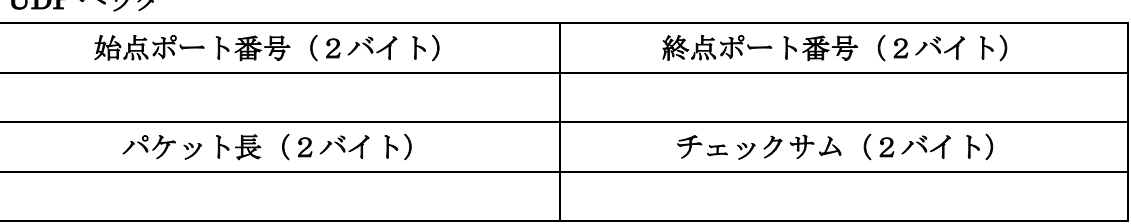

#### [練習課題5の解答]UDP ヘッダ

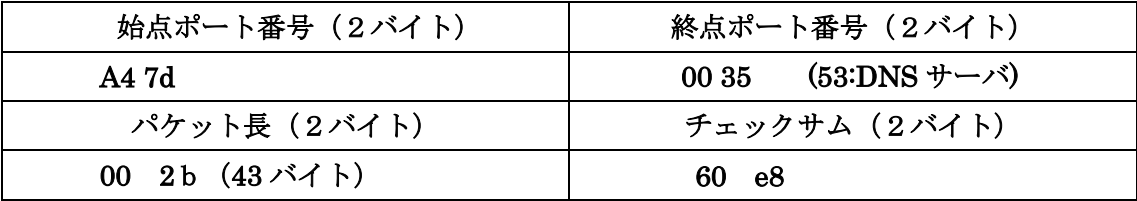

[練習課題6]で最後だ。

WireShark (DNS プロトコルを指定)を起動し、さらにブラ ウザを起動し、[https://www.yahoo.co.jp](https://www.yahoo.co.jp/) サイトにアクセスした 時に表示される DNS ヘッダから以下のフラグの情報を読み取 りなさい。最初に DNS ヘッダのバイト数は何バイトですか? ただ、1つ注意しておくことがある。DNS ヘッダは、リクエ スト時のパケットとレスポンス時のパケットの2種類ある。両 者とも下記の表で示したフォーマットは同じだが、数値がこと なる。

[リクエスト]

of the

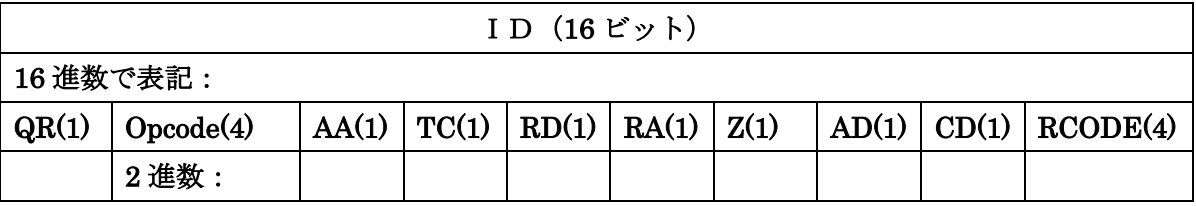

[レスポンス]

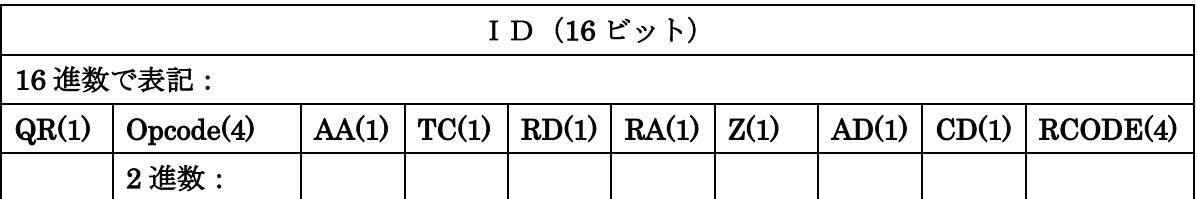

[練習課題6の解答]DNS ヘッダ

[リクエスト]

| ID $(16 \text{ E} \gamma)$ |                    |  |                              |  |  |      |  |  |                          |  |  |
|----------------------------|--------------------|--|------------------------------|--|--|------|--|--|--------------------------|--|--|
| 16 進数で表記:<br>5d 30         |                    |  |                              |  |  |      |  |  |                          |  |  |
| QR(1)                      | $\sqrt{Opcode(4)}$ |  | AA(1)  TC(1)   RD(1)   RA(1) |  |  | Z(1) |  |  | AD(1)   CD(1)   RCODE(4) |  |  |
| 0                          | 2進数:0000           |  |                              |  |  |      |  |  | 0000                     |  |  |
|                            |                    |  |                              |  |  |      |  |  |                          |  |  |

## 01 00 (16 進数)

[レスポンス]

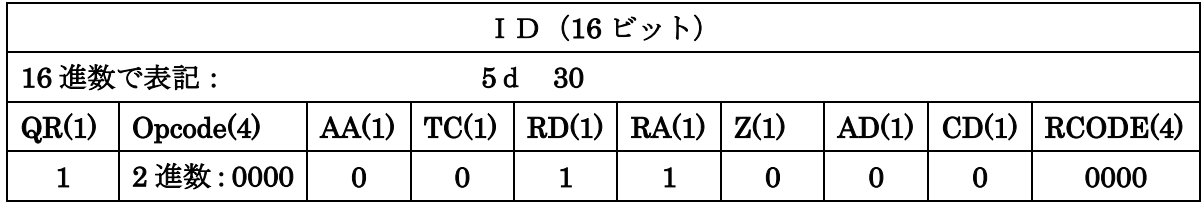

81 80 (16 進数)

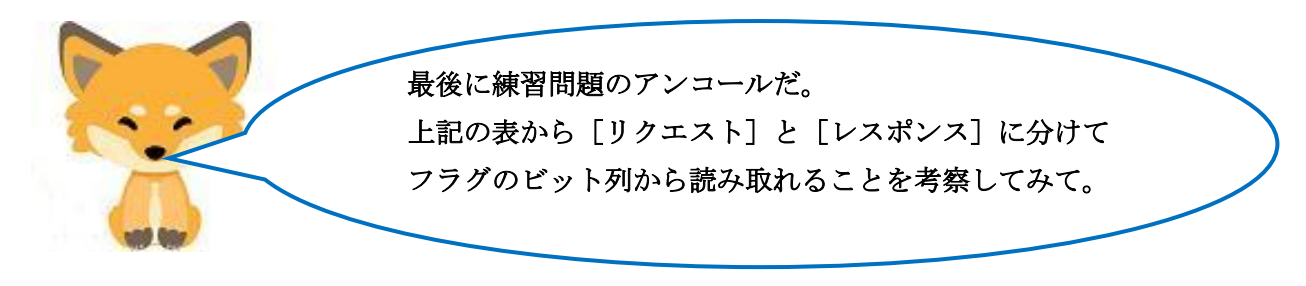

[練習課題のアンコールの解答]DNS ヘッダ

[リクエスト]: QR=0 より、問い合わせ。Opcode=0 より、通常の問い合わせ。RD=1 より、 フルサービスリゾルバであることがわかる。

[レスポンス]:QR=1 より、応答。Opcode=0 より、通常の問い合わせ。RD=1 より、フル サービスリゾルバ。RA=1 より名前解決が可能であることがわかる。

![](_page_17_Picture_4.jpeg)

[DNS ヘッダの補足説明]

DNSヘッダ(アプリケーション層)は以下の表のようになっている。

![](_page_17_Picture_225.jpeg)

ID:クエリ(問い合わせ)時に指定し、レスポンス(応答)時にコピーされる。

QR:問い合わせ 0、応答が 1。

Opcode:通常の問い合わせ 0、Notify は 4、Update は 5。

 RD:名前解決。権威 DNS サーバへの問い合わせ 0、フルサービスリゾルバ(自分のキャッシュを 見て、わからなければ教えてもらいに行く DNS サーバ) 1。

-----------------------------------------------------------------------------------------------------------------------

RA:名前解決が可能は1。

Z:将来の予約。常に 0。

:

: 100 million (1995)

以下の図のように DNS ヘッダは、リクエスト時のパケットとレスポンス時のパケットの2種類 ある。両者とも上記の表で示したフォーマットは同じですが、数値がことなる。

[リクエスト]

![](_page_18_Picture_98.jpeg)

[レスポンス] ID コピーされる

![](_page_18_Picture_99.jpeg)

 DNS パケットは、DNS ヘッダ+データ(Question セクション、Answer セクション、Authority セクション、Additional セクション)で形成されている。また、データの部分はドメイン名に よる可変長の部分も含んでいる。

![](_page_18_Picture_7.jpeg)